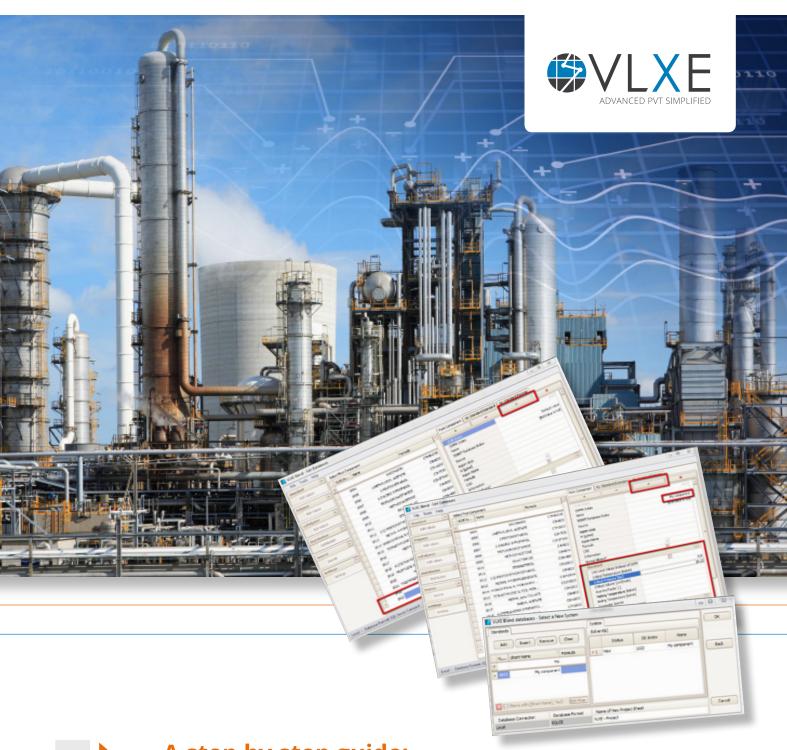

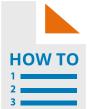

A step by step guide:

Add a new standard component to the VLXE Blend database

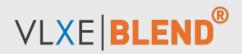

### **Table of Content**

Page: Content:

2 Introduction

3 Step 1 - Prepare

3 Step 2 - How to start the edit tool

3 Step 3 - Insert new component

Page: Content:

5 Step 4 - Edit parameters

6 Step 5 - Use the new component in a

VLXE Blend project sheet

7 How to get support?

# Introduction

VLXE Blend stores the custom parameters in a database.

The user can edit all the content of this database.

A database edit tool is included with the installation of VLXE Blend.

This document shows how to add a new standard component to the database.

# Step 1 - Prepare

It is not needed. But please think about taking a backup of your database file. VLXE Blend can use the database from any location. So the file can be located anywhere on your hard drive or a remote disk. Another option is to place the database on a remote database server that automatically takes backup.

# Step 2 - How to start the edit tool

Open: "VLXE Edit Database". You can find a short-cut under start/Programs/VLXE, or in Excel under VLXE Blend/Support/Edit Databases.

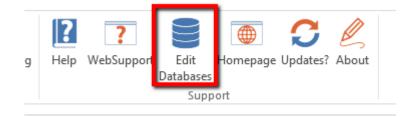

# **Step 3 - Insert new component**

Select "Edit Values" under Standard and then "+" to add a new component to the database.

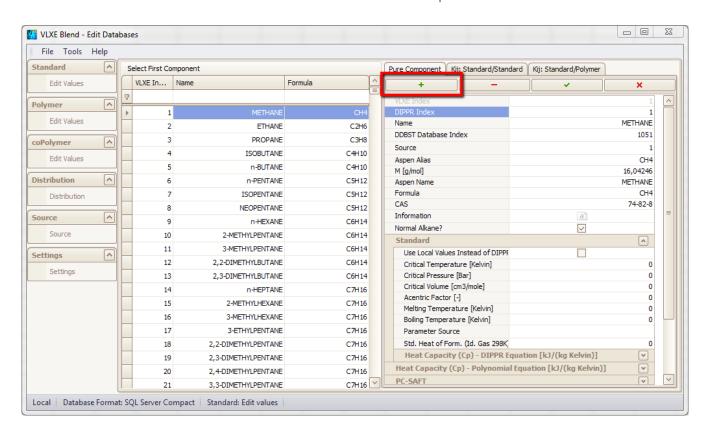

After clicking on the "+" button a new standard component is inserted into the database. Save it by clicking on the "checkmark". Note that the component is given the name: "Default value" and otherwise holds no parameters.

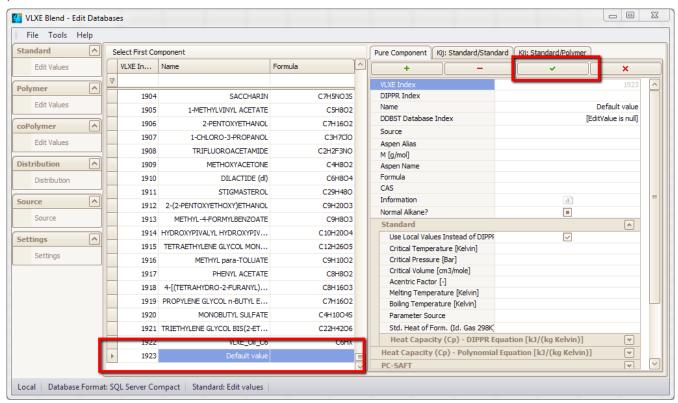

# **Step 4 - Edit parameters**

Now all the parameters need to be filled in.

Note that only the needed values have to be given. So if for example MSL EOS is not going to be used the values can be left as they are.

### **DIPPR** values

If the DIPPR number is known it can simple be entered. If not, the needed standard parameters that are normally taken from DIPPR have to be entered.

In the screen dump below I have given the new component the name: "My component" and I have checked "Use local values instead of DIPPR". I have also started to enter the needed parameters. The reason is that I don't know the DIPPR number of the component.

As always remember to click the "Checkmark" to save any changes made.

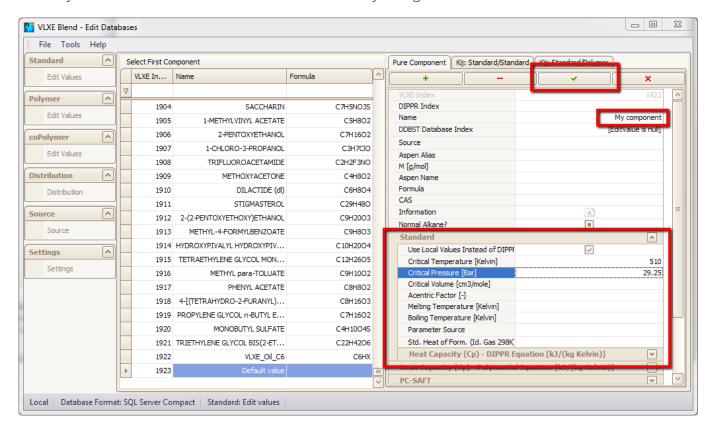

# Step 5 - Use the new component in a VLXE Blend project sheet

Once saved the component is ready for use inside Excel.

Note that you can have Excel and the database edit tool open at the same time. Any changes saved in the database can be loaded into a new VLXE Blend Excel projectsheet right away.

Below is shown how the new component is used in the wizard to create a new project sheet.

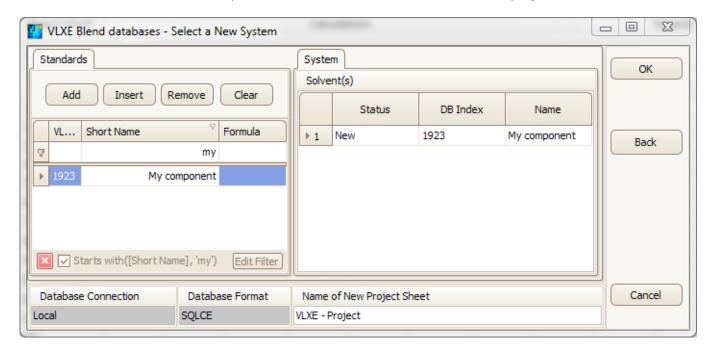

# How do I get support?

If this document did not help you please check our website: http://www.vlxe.com/support. You can also contact VLXE support using the email: support@vlxe.com
Bugs or requests can be reported here: http://support.vlxe.com

VLXE is accessible on our website and may be downloaded.

If you are interested and would like more information please contact VLXE by means of any of the following addresses.

### **Postal Address**

VLXE ApS Torben Laursen, Ph.D. Nordre Frihavnsgade 13A, 2, tv 2100 Copenhagen O Denmark

### **Electronic Address**

Cell phone +45 31 41 01 19
E-mail info@vlxe.com
Homepage www.vlxe.com
Skype VLXE.Inc

### Solutions worldwide...

...for Chevron, ConocoPhillips, Dow Chemicals, ExxonMobil, Merck, Nova Chemicals, Sasol, Statoil and others.

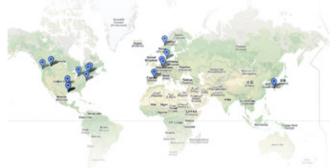